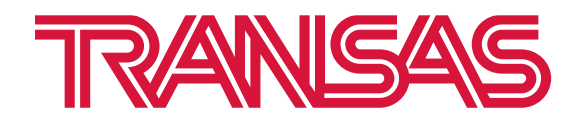

# **Руководство по эксплуатации программного обеспечения ГМССБ «NAVI DSC»**

**OOO «Транзас Навигатор» 2023**

#### © OOO «Транзас Навигатор» 2023

Информация, содержащаяся в данном техническом описании, является собственностью OOO «Транзас Навигатор».

Стороны признают, что настоящее техническое описание и его условия являются конфиденциальными.

Ни полный текст документа, ни его отдельные части не могут быть воспроизведены полностью и/или частично, скопированы, размножены, размещены в какой-либо информационно-поисковой системе или переданы в любой форме и любыми средствами третьим лицам без предварительного письменного согласия OOO «Транзас Навигатор».

# СОДЕРЖАНИЕ

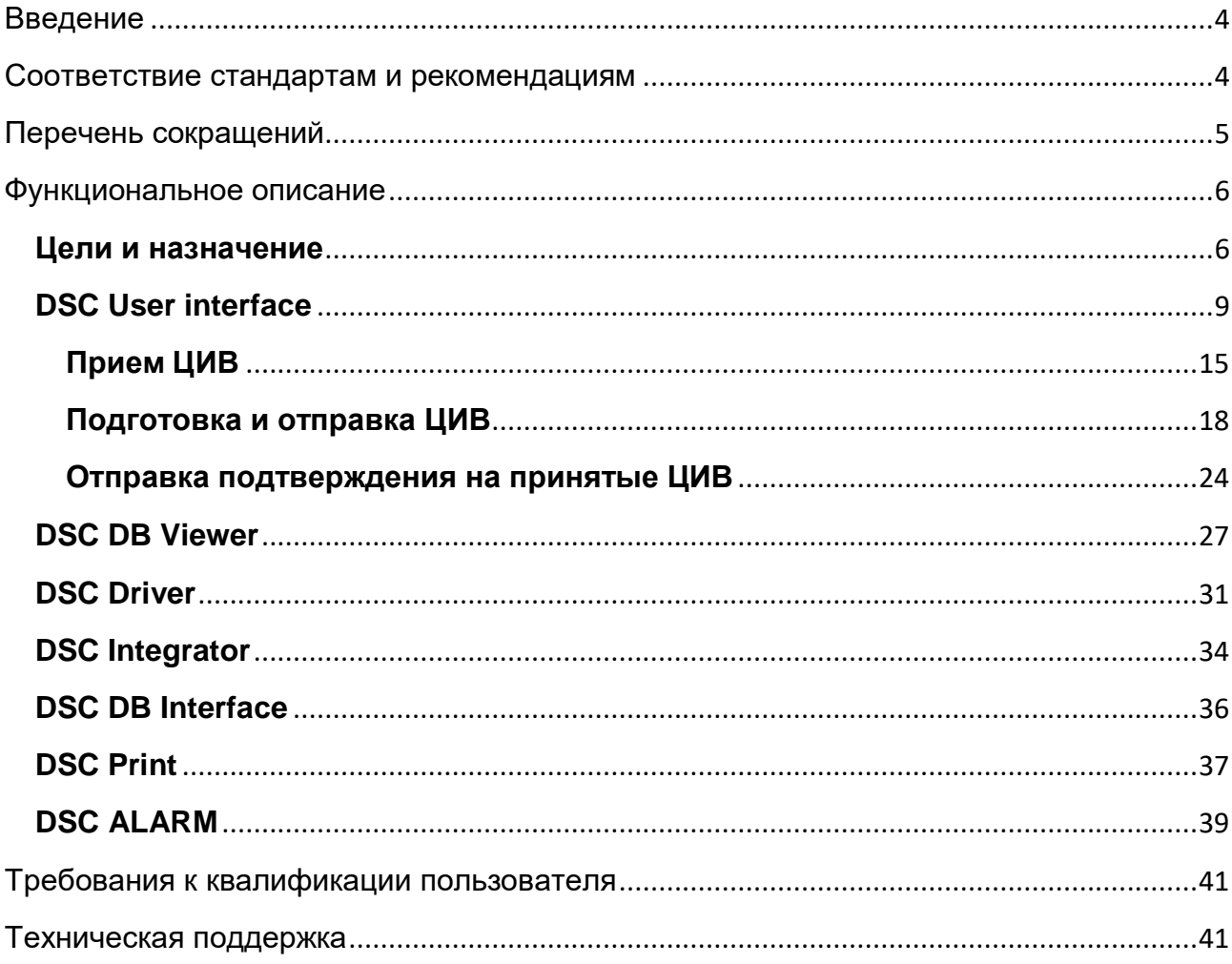

# <span id="page-3-0"></span>**Введение**

Настоящее руководство предназначено для использования операторами центра управления связью при работе с цифровыми избирательными вызовами (ЦИВ) с использованием ПО NAVI DSC, а также совместно с ПО NAVI RADIO (в составе системы NAVI GMDSS 4000).

Данный документ рассчитан на персонал, прошедший специальную подготовку операторов ГМССБ, специальную подготовку по эксплуатации и техническому обслуживанию аппаратуры радиотелефонной связи, средств вычислительной техники и сетевого оборудования.

# <span id="page-3-1"></span>**Соответствие стандартам и рекомендациям**

Береговая система управления радиосвязью морских районов А1/А2 ГМССБ «NAVI GMDSS 4000» соответствует современным международным стандартам и рекомендациям, а именно:

- IMO Resolution A.801(19)
- IMO Resolution A.803(19)
- IMO Resolution A.804(19)
- MCЭ-R M.493-15
- MC<sub>3</sub>-R M.541-10

Также система отвечает требованиям Приказа от 23 июля 2015г. № 226 Министерства транспорта Российской Федерации «Об утверждении требований к радиолокационным системам управления движением судов, объектам инфраструктуры морского порта, необходимым для функционирования Глобальной морской системы связи при бедствии и для обеспечения безопасности, объектам и средствам автоматической информационной системы, службе контроля судоходства и управления судоходством»

# <span id="page-4-0"></span>**Перечень сокращений**

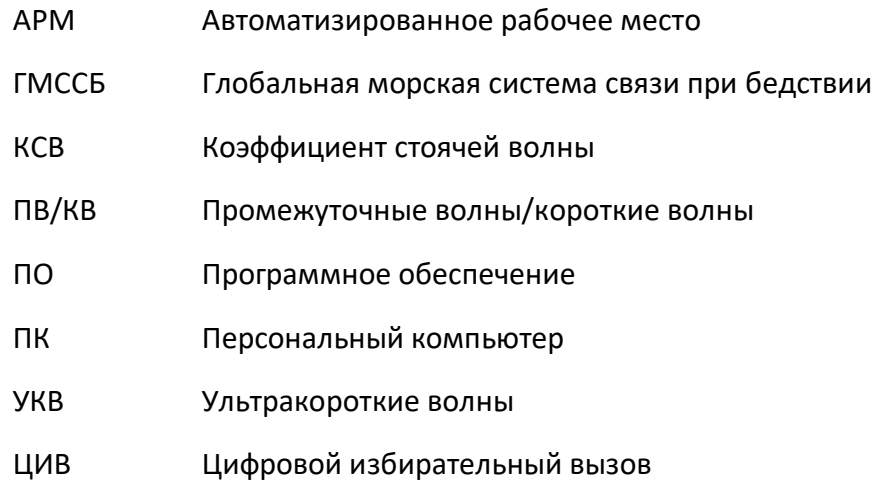

## <span id="page-5-0"></span>**Функциональное описание**

## <span id="page-5-1"></span>**Цели и назначение**

Программное обеспечение NAVI DSC предназначено для работы с цифровыми избирательными вызовами и состоит из программных компонентов, представленных в таблице 1.

Программное обеспечение NAVI RADIO и NAVI DSC тесно связаны друг с другом, совместно работая в структуре системы связи ГМССБ «NAVI GMDSS 4000». Таким образом, для того, чтобы отправить ЦИВ на нужной радиостанции и частоте, достаточно выбрать эти параметры в соответствующем поле пользовательского интерфейса NAVI DSC. Далее программа связывается с компонентом ПО NAVI RADIO, который, в свою очередь, обеспечивает перестройку выбранной радиостанции на указанную частоту, отправляя при этом отчетные данные. Благодаря разработанному протоколу обмена между программами, система гибко настраивается под пожелания Заказчика, при этом соответствуют современным международным стандартам и рекомендациям.

В состав программного обеспечения «NAVI DSC» входят программные компоненты, представленные в таблице 1.

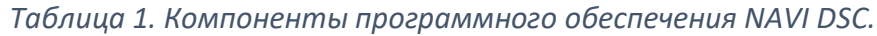

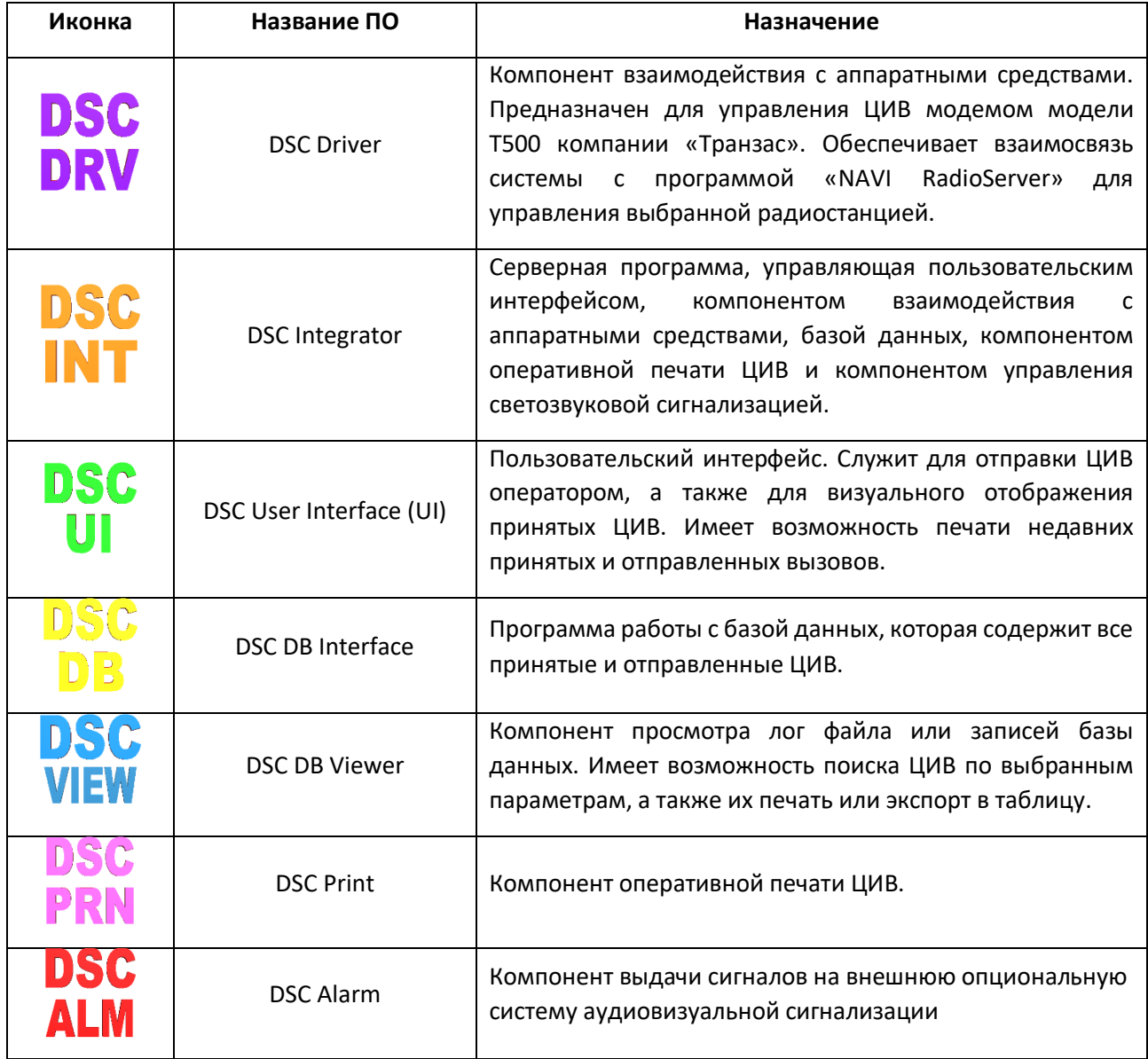

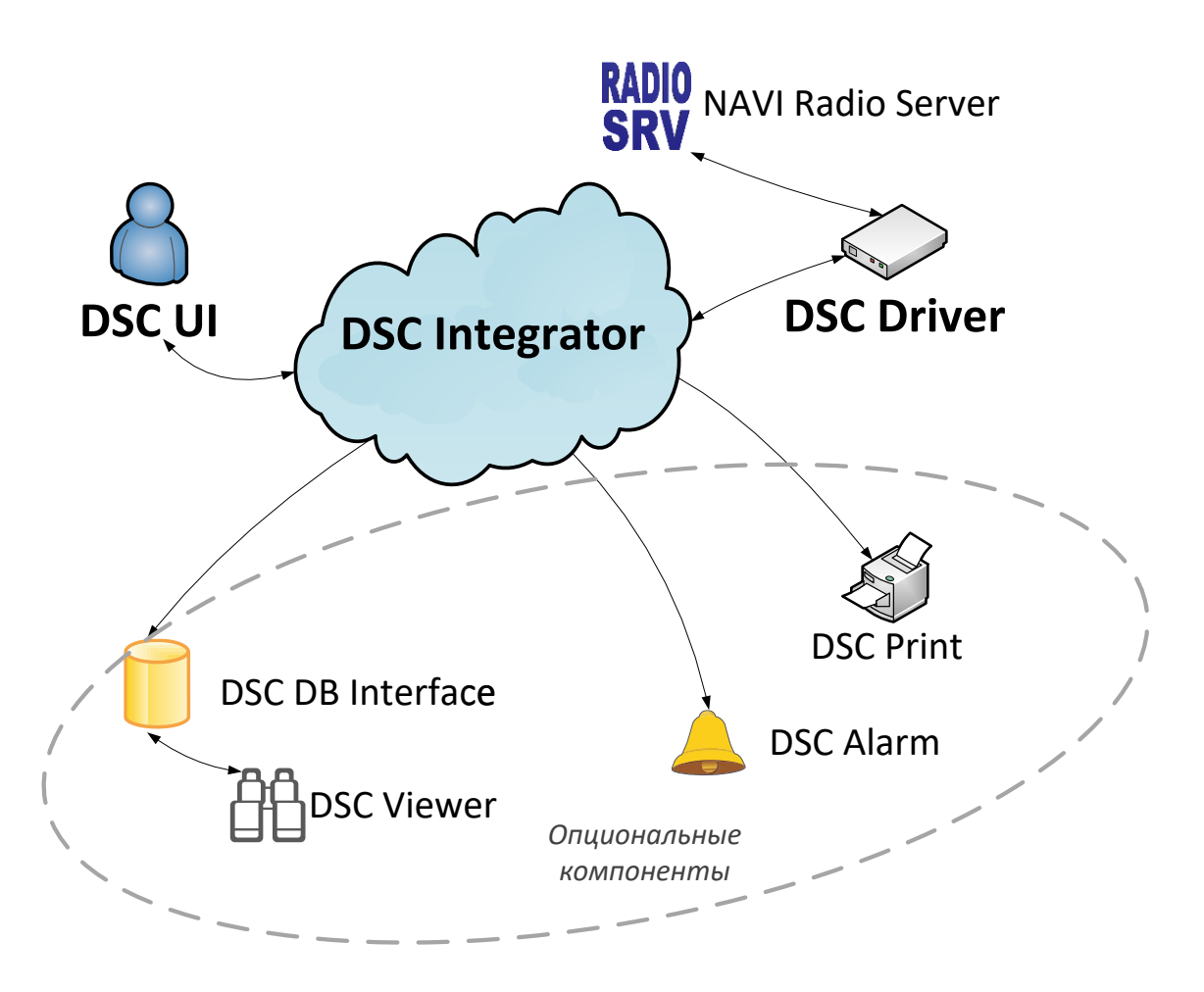

### *Рисунок 1. Структурная схема программного обеспечения.*

На рисунке 1 изображена структурная схема программного обеспечения «NAVI DSC». Направление обмена данными между программными компонентами системы обозначены стрелками. Таким образом, можно заметить, что программа DSC Integrator является серверной и имеет одностороннюю или двустороннюю связь с такими программами, как пользовательский интерфейс, компонент взаимодействия с аппаратными средствами, база данных, компонент оперативной печати ЦИВ и компонент управления светозвуковой сигнализацией. Все компоненты взаимодействуют друг с другом по сети, используя стек протоколов TCP/IP. Таким образом, одна или несколько программ могут быть запущены на отдельном ПК (при условии, что все компьютеры системы будут объединены в одну общую сеть) или же ПО может устанавливаться на один ПК. Такой принцип работы позволяет подстраиваться под разные проекты, учитывая, при этом, пожелания Заказчика.

**Программы DSC Integrator, DSC Driver и DSC User Interface являются основными и определяют работу системы. Компоненты DSC DB Interface, DSC DB Viewer, DSC Print и DSC Alarm – опциональные.** 

1

## <span id="page-8-0"></span>**DSC USER INTERFACE**

Компонент DSC UI является пользовательским интерфейсом, предназначен для работы оператора с системой ГМССБ «NAVI GMDSS 4000» и выполняет следующие задачи:

- Формирование и отправка ЦИВ;
- **Отображение информации контроля отправки ЦИВ (принимает от DSC Integrator);**
- Создание шаблонов для быстрой отправки вызовов;
- Визуальное отображение принятых ЦИВ;
- Уведомление о необходимости подтверждения ЦИВ (Acknowledge);
- Управление светозвуковой сигнализацией;
- Печать недавно принятых или отправленных ЦИВ;
- **Визуальное отображение состояния всей системы NAVI DSC.**

Количество программ DSC UI соответствует количеству АРМ операторов в системе ГМССБ. Программа запускается в виде стандартного окна Windows и выглядит так, как показано на рисунке 2.

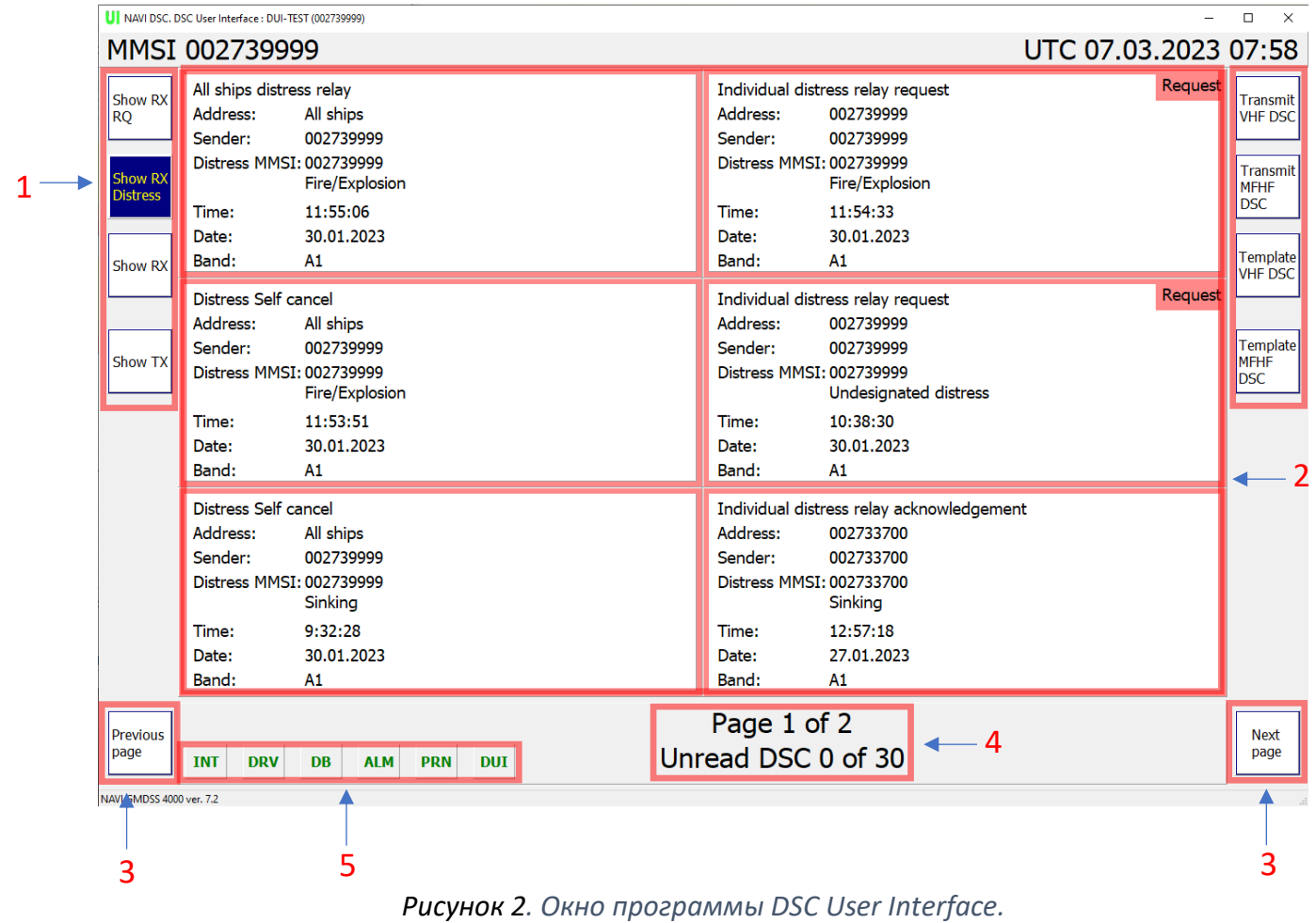

Основной режим работы «Show RX». В этом окне отображаются все принятые вызовы, адресованные данной береговой станции:

- бедствия,
- индивидуальные,
- «всем судам»,
- «географические», при условии попадания координат береговой станции в адресуемую область.

Цифрами на рисунке обозначены:

1. Кнопки выбора окна управления ЦИВ. Нажатие на кнопку вызывает окно управления ЦИВ, располагающегося справа. В таблице 2 представлены варианты окон управления. Выбранная кнопка подсвечивается синим цветом.

Выбор копки может осуществляться компьютерной мышью или путем нажатия кнопки на сенсорном экране (при использовании).

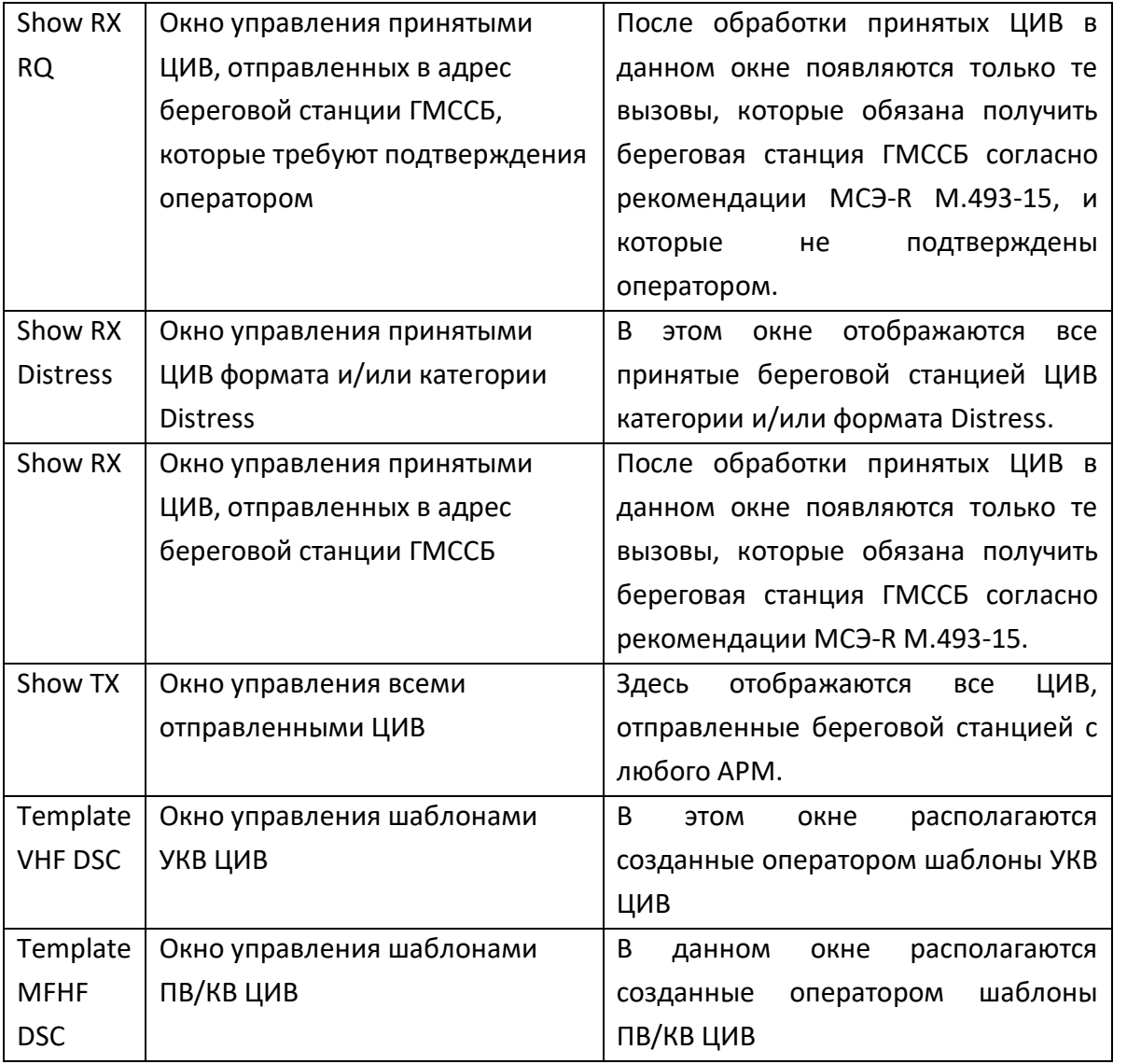

#### *Таблица 2. Варианты окон управления ЦИВ.*

![](_page_10_Picture_111.jpeg)

### 2. Окно управления ЦИВ.

В зависимости от выбранного типа окна, его содержание будет отличаться. Список принятых и отправленных ЦИВ представляется в виде иконок с информацией о вызовах и цветной рамкой. Пример такого окна представлен на рисунке 3. Цвет рамки определяется категорией вызова (см. таблицу 3).

|                                                                                    | U   NAVI DSC, DSC User Interface : DUI-TEST (002739999)<br>MMSI 002739999 |                                                                                                    |                                                                                              |                                                                       | UTC 07.03.2023 08:06 | $\Box$<br>$\times$                                                                            |
|------------------------------------------------------------------------------------|---------------------------------------------------------------------------|----------------------------------------------------------------------------------------------------|----------------------------------------------------------------------------------------------|-----------------------------------------------------------------------|----------------------|-----------------------------------------------------------------------------------------------|
| <b>Show RX</b><br><b>RQ</b><br><b>Show RX</b><br><b>Distress</b><br><b>Show RX</b> | Address:<br>Sender:<br>Information:<br>Time:<br>Date:<br>Band:            | Individual routine acknowledgement<br>002739999<br>002739999<br>Polling<br>8:06:30<br>07.03.2023<br>A1     | Individual routine request<br>Address:<br>Sender:<br>Information:<br>Time:<br>Date:<br>Band: | 002739999<br>002739999<br>Polling<br>8:06:19<br>07.03.2023<br>A1      |                      | <b>Transmit</b><br><b>VHF DSC</b><br><b>Transmit</b><br><b>MFHF</b><br><b>DSC</b><br>Template |
| <b>Show TX</b>                                                                     | Address:<br>Sender:<br>Information:<br>Time:<br>Date:<br>Band:            | Individual safety acknowledgement<br>002739999<br>002739999<br>Test<br>7:50:33<br>07.03.2023<br>A1         | Individual safety request<br>Address:<br>Sender:<br>Information:<br>Time:<br>Date:<br>Band:  | 002739999<br>002739999<br>Test<br>7:50:22<br>07.03.2023<br>A1         |                      | <b>VHF DSC</b><br><b>Template</b><br>MFHF<br><b>DSC</b>                                       |
|                                                                                    | Address:<br>Sender:<br>Information:<br>Time:<br>Date:<br>Band:            | Individual safety acknowledgement<br>002739999<br>002739999<br><b>Test</b><br>10:42:25<br>27.02.2023<br>A1 | Individual safety request<br>Address:<br>Sender:<br>Information:<br>Time:<br>Date:<br>Band:  | 002739999<br>002739999<br><b>Test</b><br>10:42:14<br>27.02.2023<br>A1 |                      |                                                                                               |
| Previous<br>page<br>NAVI GMDSS 4000 ver 7.2                                        | <b>INT</b><br><b>DRV</b>                                                  | <b>DB</b><br><b>ALM</b><br><b>PRN</b><br><b>DUI</b>                                                        | Page 1 of 6<br>Unread DSC 0 of 32                                                            |                                                                       |                      | <b>Next</b><br>page                                                                           |

*Рисунок 3. Пример окна управления принятых ЦИВ.*

В иконках «окна управления принятыми ЦИВ» отображается информация о необходимости подтверждения вызова (надпись «Request» в правом верхнем углу). После подтверждения или отправки ЦИВ о невозможности выполнить подтверждение, надпись убирается.

В «окне управления отправленными ЦИВ» при передаче вызовов в иконке ЦИВ в правом нижнем углу отображается надпись «Not sent» (см. рисунок 4). При успешной отправке ЦИВ эта надпись убирается.

При количестве иконок ЦИВ, превышающих максимально возможное число на одной странице, более старые вызовы перемещаются на вторую страницу и т.д.

Время, в течение которого иконки в окнах управления отправленными и принятыми ЦИВ будут отображаться, зависит от параметров TX\_TTL и RX\_TTL. Значения этих параметров настраиваются в конфигурационном файле программы DSC Integrator и могут быть изменены только квалифицированным персоналом.

| <b>UI</b> NAVI DSC, DSC User Interface : DUI-TEST (002739999)<br>$\Box$<br>$\times$ |                                                                |                                                                                                    |                                                                                                    |                      |                                                                                 |  |  |
|-------------------------------------------------------------------------------------|----------------------------------------------------------------|----------------------------------------------------------------------------------------------------|----------------------------------------------------------------------------------------------------|----------------------|---------------------------------------------------------------------------------|--|--|
|                                                                                     | MMSI 002739999                                                 |                                                                                                    |                                                                                                    | UTC 07.03.2023 08:09 |                                                                                 |  |  |
| Show RX<br><b>RQ</b><br><b>Show RX</b><br><b>Distress</b>                           | Address:<br>Sender:<br>Information:<br>Time:<br>Date:<br>Band: | Individual routine acknowledgement<br>002739999<br>002739999<br>Polling<br>8:06:25<br>07.03.2023<br>A1 | Individual routine request<br>Address:<br>002739999<br>Sender:<br>002739999<br>Information: Polling<br>8:06:17<br>Time:<br>07.03.2023<br>Date:<br>Band:            |                      | Transmit<br><b>VHF DSC</b><br>Transmit<br><b>MFHF</b><br><b>DSC</b><br>Template |  |  |
| <b>Show RX</b><br><b>Show TX</b>                                                    | Address:<br>Sender:<br>Information:<br>Time:<br>Date:<br>Band: | Individual safety acknowledgement<br>002739999<br>002739999<br>Test<br>7:50:28<br>07.03.2023<br>A1     | A1<br>Individual safety request<br>Address:<br>002739999<br>Sender:<br>002739999<br>Information:<br>Test<br>7:50:18<br>Time:<br>07.03.2023<br>Date:<br>Band:<br>A1 |                      | <b>VHF DSC</b><br>Template<br><b>MFHF</b>                                       |  |  |
|                                                                                     | Address:<br>Sender:<br>Information:<br>Time:<br>Date:<br>Band: | Individual safety acknowledgement<br>002739999<br>002739999<br>Test<br>10:42:20<br>27.02.2023<br>A1    | Individual safety request<br>Address:<br>002739999<br>Sender:<br>002739999<br>Information:<br>Test<br>10:42:12<br>Time:<br>27.02.2023<br>Date:<br>Band:<br>A1      |                      |                                                                                 |  |  |
| <b>Previous</b><br>page<br>NAVI GMDSS 4000 ver. 7.2                                 | <b>DRV</b><br><b>INT</b>                                       | <b>DUI</b><br><b>DB</b><br><b>ALM</b><br><b>PRN</b>                                                    | Page 1 of 7<br>Unread DSC 0 of 32                                                                                                    |                      | Next<br>page                                                                    |  |  |

*Рисунок 4. Пример окна управления отправленными ЦИВ.*

3. Кнопки перехода на следующую (Next page) или предыдущую (Previous page) страницу. При количестве иконок ЦИВ, превышающих максимально возможное число на одной странице, образуются другие страницы. Эти кнопки используются для навигации по этим страницам. В момент нажатия кнопка подсвечивается синим цветом.

4. Информация о том, какая страница открыта и сколько страниц всего в данный момент. При наличии только одной страницы поле остается пустым.

#### 5. Индикация состояния всего программного комплекса NAVI DSC.

В данном поле изображены 5 индикаторов, которые могут быть подсвечены зеленым или красным цветом. Индикаторы служат для уведомления оператора о возникновении проблемы с программным комплексом. Зеленый индикатор на сером фоне показывает, что система работает в нормальном режиме. Красный указывает на наличие проблемы. Это может быть потеря связи DSC UI с DSC Integrator, потеря связи DSC Integrator c DSC Driver, DSC DB interface, DSC Alarm или DSC Print. При покраснении индикатора следует нажать на него, в новом окне будет отображена информацию о причине возникновения проблемы. После этого нужно незамедлительно обратиться к обслуживающему систему инженеру и передать ему эту информацию.

![](_page_12_Figure_2.jpeg)

*Рисунок 5. Пример индикатора состояния системы.*

Также в DSC UI предусмотрена дополнительная индикация потери связи с DSC Integrator. Так как Integrator является серверной программой, отсутствие связи с ней критично, продолжение работы системы при пропадании соединения невозможно. В этом случае окно программы подсвечивается красным цветом до возобновления соединения с DSC Integrator (см. рисунок 8).

|                                                                                    | II NAVI DSC. DSC User Interface : DUI-TEST (002739999)                                                                                                    |                                                                                                    | $\Box$<br>$\times$                                                                                |
|------------------------------------------------------------------------------------|----------------------------------------------------------------------------------------------------|----------------------------------------------------------------------------------------------------|---------------------------------------------------------------------------------------------------|
|                                                                                    | <b>MMSI 002739999</b>                                                                                                    | UTC 07.03.2023 08:10                                                                                                    |                                                                                                   |
| <b>Show RX</b><br><b>RQ</b><br><b>Show RX</b><br><b>Distress</b><br><b>Show RX</b> | All ships distress relay<br>All ships<br>Address:<br>Sender:<br>002739999<br>Distress MMSI: 002739999<br>Fire/Explosion<br>Time:<br>11:55:06<br>Date:<br>30.01.2023<br>A1<br>Band:    | Request<br>Individual distress relay request<br>002739999<br>Address:<br>Sender:<br>002739999<br>Distress MMSI: 002739999<br>Fire/Explosion<br>Time:<br>11:54:33<br>Date:<br>30.01.2023<br>A1<br>Band:               | Transmit<br><b>VHF DSC</b><br>Transmit<br><b>MFHF</b><br><b>DSC</b><br><b>Template</b><br>VHF DSC |
| <b>Show TX</b>                                                                     | <b>Distress Self cancel</b><br>Address:<br>All ships<br>Sender:<br>002739999<br>Distress MMSI: 002739999<br>Fire/Explosion<br>11:53:51<br>Time:<br>30.01.2023<br>Date:<br>Band:<br>A1 | Request<br>Individual distress relay request<br>Address:<br>002739999<br>Sender:<br>002739999<br>Distress MMSI: 002739999<br><b>Undesignated distress</b><br>10:38:30<br>Time:<br>Date:<br>30.01.2023<br>Band:<br>A1 | Template<br><b>MFHF</b><br><b>DSC</b>                                                             |
|                                                                                    | <b>Distress Self cancel</b><br>Address:<br>All ships<br>002739999<br>Sender:<br>Distress MMSI: 002739999<br>Sinking<br>Time:<br>9:32:28<br>30.01.2023<br>Date:<br>Band:<br>A1         | Individual distress relay acknowledgement<br>Address:<br>002733700<br>Sender:<br>002733700<br>Distress MMSI: 002733700<br>Sinking<br>Time:<br>12:57:18<br>27.01.2023<br>Date:<br>A1<br>Band:                         |                                                                                                   |
| <b>Previous</b><br>page<br>NAVI GMDSS 4000 ver, 7.2                                | <b>DUI</b><br><b>INT</b><br><b>DRV</b><br><b>DB</b><br><b>ALM</b><br><b>PRN</b>                                                                                                    | Page 1 of 2<br>Unread DSC 0 of 32                                                                                                    | <b>Next</b><br>page                                                                               |

*Рисунок 6. Вид окна программы DSC User Interface при потере связи с DSC Integrator.*

В окнах управления принятыми или отправленными ЦИВ при нажатии на иконку вызова (выбор ЦИВ) откроется окно ЦИВ. Цвет окна зависит от категории и формата вызова. В таблице представлено соотношение вызовов и цветов.

![](_page_13_Picture_51.jpeg)

![](_page_13_Picture_52.jpeg)

## <span id="page-14-0"></span>**Прием ЦИВ**

Прием ЦИВ осуществляется в автоматическом режиме. Все принятые ЦИВ будут помещены в окна управления приемными ЦИВ. При этом все принятые ЦИВ, относящиеся к береговой станции ГМССБ (согласно рекомендации МСЭ-R M.493-15), будут выведены на экран в виде нового окна ЦИВ. Пример такого окна изображен на рисунке 7.

![](_page_14_Picture_125.jpeg)

*Рисунок 7. Пример окна, принятого ЦИВ.*

Цифрами на рисунке обозначены:

- 1. Поле информации о ЦИВ
- 2. Кнопка формирования ответного ЦИВ о невозможности выполнения подтверждения (при нажатии открывается окно ЦИВ, см. рисунок 21)
- 3. Кнопка закрытия окна, принятого ЦИВ
- 4. Кнопка формирования подтверждения ЦИВ (при нажатии открывается окно ЦИВ, см. пример на рисунке 16).
- 5. Кнопка формирования подтверждения ЦИВ с возможностью изменения канала/частоты (при нажатии открывается окно ЦИВ, см. рисунок 22).
- 6. Кнопка передачи ЦИВ во внешнюю программу для дополнительной обработки (**опция в настоящее время не активна**).
- 7. Кнопка отключения светозвуковой сигнализации.
- 8. Кнопка оперативного вывода ЦИВ на принтер (печать)

На рисунке 8 показан пример окна, принятого ЦИВ формата Distress.

![](_page_15_Picture_98.jpeg)

*Рисунок 8. Пример окна, принятого ЦИВ формата Distress.*

Цифрами на рисунке обозначены:

- 1. Кнопка оперативного вывода ЦИВ на принтер (печать)
- 2. Кнопка отключения светозвуковой сигнализации
- 3. Кнопка формирования ЦИВ ретрансляции сигнала бедствия (для УКВ формат All Ships; для ПВ/КВ – Geographic Area Relay)
- 4. Кнопка формирования ЦИВ ретрансляции сигнала бедствия (формат Individual)
- 5. Кнопка формирования подтверждения ЦИВ
- 6. Кнопка закрытия окна ЦИВ

Если был принят ЦИВ с запросом подтверждения, то при закрытии окна принятого ЦИВ без отправки подтверждения возникнет сообщение, показанное на рисунке 9.

![](_page_16_Picture_2.jpeg)

*Рисунок 9. Пример уведомления о закрытии без подтверждения окна принятого ЦИВ с запросом подтверждения.*

## <span id="page-17-0"></span>**Подготовка и отправка ЦИВ**

В зависимости от того на каком диапазоне частот предполагается отправить ЦИВ необходимо выбрать кнопками «Transmit VHF DSC» или «Transmit MFHF DSC» соответствующее окно. Вид окон приведен на рисунках 10 и 11 соответственно.

![](_page_17_Picture_44.jpeg)

*Рисунок 10. Окно управления (формирования) УКВ ЦИВ.*

| II NAVI DSC. DSC User Interface : DUI-TEST (002739999)<br>$\Box$                                                                  |                                                                     |                                                                      |                                                                    |                                                                    |                                         |                                                     |                                     |                      | $\times$                              |
|----------------------------------------------------------------------------------------------------|---------------------------------------------------------------------|----------------------------------------------------------------------|--------------------------------------------------------------------|--------------------------------------------------------------------|-----------------------------------------|-----------------------------------------------------|-------------------------------------|----------------------|---------------------------------------|
|                                                                                                    | MMSI 002739999                                                      |                                                                      |                                                                    |                                                                    |                                         |                                                     |                                     | UTC 07.03.2023 08:17 |                                       |
| Show RX<br><b>RQ</b>                                                                                                    | <b>Distress</b><br>Acknowledgement<br><b>FEC</b>                    |                                                                      |                                                                    |                                                                    |                                         |                                                     |                                     |                      | Transmit<br><b>VHF DSC</b>            |
| Show RX<br><b>Distress</b>                                                                                                    | <b>Individual Distress</b><br><b>Relay RT</b>                       | <b>Individual Distress</b><br><b>Relay FEC</b>                       | <b>Area Distress</b><br><b>Relay RT</b>                            | <b>Area Distress</b><br><b>Relay FEC</b>                           |                                         |                                                     |                                     |                      | Transmit<br><b>MFHF</b><br><b>DSC</b> |
| Show RX                                                                                                    | <b>Individual Distress</b><br>Relay<br>Acknowledgement<br><b>RT</b> | <b>Individual Distress</b><br>Relay<br>Acknowledgement<br><b>FEC</b> | <b>All Ships Distress</b><br>Relay<br>Acknowledgement<br><b>RT</b> | <b>Al Ships Distress</b><br>Relay<br>Acknowledgement<br><b>FEC</b> |                                         |                                                     |                                     |                      | Template<br><b>VHF DSC</b>            |
| <b>Show TX</b>                                                                                                    | Area Urgency RT                                                     | Area Urgency FEC                                                     | <b>Individual Urgency</b><br><b>RT</b>                             | <b>Individual Urgency</b><br><b>FEC</b>                            | <b>Individual Urgency</b><br><b>ARQ</b> |                                                     |                                     |                      | Template<br>MFHF<br><b>DSC</b>        |
|                                                                                                    | Area Safety RT                                                      | Area Safety FEC                                                      | <b>Individual Safety</b><br><b>RT</b>                              | <b>Individual Safety</b><br><b>FEC</b>                             | <b>Individual Safety</b><br><b>ARQ</b>  | <b>Individual Safety</b><br><b>Position Request</b> | <b>Individual Safety</b><br>Test    |                      |                                       |
|                                                                                                    | <b>Group Routine RT</b>                                             | <b>Group Routine FEC</b>                                             | <b>Individual Routine</b><br><b>RT</b>                             | <b>Individual Routine</b><br><b>FEC</b>                            | <b>Individual Routine</b><br><b>ARQ</b> | <b>Individual Routine</b><br><b>Data</b>            | <b>Individual Routine</b><br>Poling |                      |                                       |
|                                                                                                    |                                                                     |                                                                      |                                                                    |                                                                    |                                         |                                                     |                                     |                      |                                       |
|                                                                                                    |                                                                     |                                                                      |                                                                    |                                                                    |                                         |                                                     |                                     |                      |                                       |
| Unread DSC 0 of 32<br><b>INT</b><br><b>DRV</b><br><b>DB</b><br><b>PRN</b><br><b>DUI</b><br><b>ALM</b><br>NAVI GMDSS 4000 ver. 7.2 |                                                                     |                                                                      |                                                                    |                                                                    |                                         |                                                     |                                     |                      |                                       |

*Рисунок 11. Окно управления (формирования) ПВ/КВ ЦИВ.*

При нажатии на иконки вызываются окна соответствующей категории ЦИВ для заполнения и последующей отправки.

При отправке ЦИВ необходимо соблюдать последовательность, представленную в блоксхеме на рисунке 12.

Весь алгоритм формирования ЦИВ с последующей отправкой соответствует рекомендации МСЭ-R M.493-15.

![](_page_19_Figure_0.jpeg)

*Рисунок 12. Алгоритм отправки ЦИВ.*

При нажатии на иконки вызываются окна соответствующей категории ЦИВ для заполнения и последующей отправки.

На рисунке 13 приведен пример окна формата ЦИВ подтверждения приёма ретрансляции группового сигнала бедствия типа маяк «человек за бортом».

![](_page_20_Picture_27.jpeg)

*Рисунок 13. Пример окна формирования ЦИВ.*

При переносе фокуса на строки окна, подлежащие заполнению (белого цвета) появляется дополнительное поле, содержащие необходимые органы управления для ввода соответствующих значений.

Выделенная строка подсвечивается желтым цветом.

На рисунке 14 приведен пример окна в процессе формирования ЦИВ подтверждения приёма ретрансляции группового сигнала бедствия типа маяк «человек за бортом» (DROBOSE to a Group (RT) Distress Relay Acknowledgement).

Для подтверждения ЦИВ других категорий окно будет иметь соответствующий цвет.

![](_page_21_Picture_86.jpeg)

*Рисунок 14. Пример формирования ЦИВ подтверждения приёма ретрансляции группового сигнала бедствия типа маяк «человек за бортом».*

При заполнении строки, содержащей координаты, необходимо выбирать квадрант и набрать значения широты и долготы.

Для отправки необходимо нажать кнопку «Send».

После успешной отправки ЦИВ, в DSC UI в новом окне открывается уведомление (см. рисунок 15). Для его закрытия необходимо нажать в любое место окна уведомления. Система может быть настроена на автоматическое закрытие уведомлений

| <b>DSC TX Status</b>      |                        |               |  |
|---------------------------|------------------------|---------------|--|
| Individual safety request |                        |               |  |
| Address:                  | 002739999              |               |  |
| Sender:                   | 002739999              |               |  |
| Information:              | Test                   |               |  |
|                           |                        |               |  |
| Time:<br>Date:            | 16:20:43<br>08.02.2023 |               |  |
|                           |                        | Sent to radio |  |

*Рисунок 15. Пример окна уведомления об отправке ЦИВ.*

После отправки вызова в «Окне управления отправленными ЦИВ» (см. рисунок 7) появляется новая иконка, соответствующая отправленному подтверждению. При нажатии на эту иконку открывается окно отправленного ЦИВ, пример которого представлен на рисунке 16.

При необходимости повторной отправки точно такого же вызова, предусмотрена кнопка «Resend». После нажатия на эту кнопку откроется окно ЦИВ, для отправки которого необходимо выбрать передатчик и нажать кнопку «Send».

![](_page_22_Picture_5.jpeg)

*Рисунок 16. Пример окна, отправленного ЦИВ.*

### <span id="page-23-0"></span>**Отправка подтверждения на принятые ЦИВ**

На рисунке 17 приведен пример окна, которое появляется при нажатии на кнопку «Acknowledge» в окне принятого ЦИВ категории «Safety». Для других категорий окно будет иметь цвет, соответствующий категории принятого ЦИВ.

Для отправки необходимо нажать кнопку «Send».

![](_page_23_Picture_39.jpeg)

*Рисунок 17. Пример окна ЦИВ при подтверждении (Acknowledge).*

На рисунке 18 приведен пример окна при нажатии на кнопку об отказе от подтверждения «Decline».

![](_page_24_Picture_32.jpeg)

*Рисунок 18. Пример окна ЦИВ при отказе от подтверждения (Decline).*

Необходимо выбрать причину отказа от подтверждения в правой части окна, выбрать передатчик и нажать кнопку «Send».

**VHF Channel** Format: Individual 00 MMSI: 002731197 Category: Routine Tele1: Data Tele2: No information  $\overline{2}$  $\overline{3}$  $\mathbf{1}$ VHF Channel:  $\mathbf{1}$  $\overline{4}$ 5 6 EOS:  $122(BQ)$  $TX:$ APTN1-70 2  $\overline{7}$ 8  $\mathsf{q}$  $\overline{0}$  $\prec$ Send Close Save

На рисунке 19 приведен пример окна при подтверждении с возможностью изменения канала/частоты (Change)

*Рисунок 19. Пример окна ЦИВ при подтверждении с возможностью изменения канала/частоты (Change).*

НЕОБХОДИМО НАБРАТЬ НОМЕР КАНАЛА В ПРАВОЙ ЧАСТИ ОКНА, ВЫБРАТЬ ПЕРЕДАТЧИК И НАЖАТЬ КНОПКУ «SEND».

## <span id="page-26-0"></span>**DSC DB VIEWER**

Программа предназначена для просмотра лог файла или записей базы данных. Программа работает либо с базой данных, либо с лог-файлом, создаваемым программой DSC Integrator. Компонент DSC DB Viewer открывается в виде стандартного окна Windows и выглядит так, как на рисунке 20.

| <b>DBV NAVI DSC. DSC DB Viewer</b> |                        |                           |           |                                             | $\sim$<br>$\Box$<br>$\times$ |   |
|------------------------------------|------------------------|---------------------------|-----------|---------------------------------------------|------------------------------|---|
| Date and Time                      | Date and Time          | <b>Address</b>            | Sender    | Call type                                   | Equipment                    |   |
| 07.03.2023<br>$\Box$ Start date    | 07.03.2023 8:06:30     | 002739999                 | 002739999 | Individual routine acknowledgement          | RX: Stand TX 1               |   |
| 00:00<br>$\Box$ Start time         | 07.03.2023 8:06:25     | 002739999                 | 002739999 | Individual routine acknowledgement          | TX: Stand TX 2               | 3 |
|                                    | 07.03.2023 8:06:19     | 002739999                 | 002739999 | Individual routine request                  | RX: Stand_TX_2               |   |
| 07.03.2023 <br>$\Box$ Stop date    | 07.03.2023 8:06:17     | 002739999                 | 002739999 | Individual routine request                  | TX: Stand TX 1               |   |
| 23:59<br>$\Box$ Stop time          | 07.03.2023 7:50:33     | 002739999                 | 002739999 | Individual safety acknowledgement           | RX: Stand_TX_1               |   |
|                                    | 07.03.2023 7:50:28     | 002739999                 | 002739999 | Individual safety acknowledgement           | TX: Stand_TX_2               |   |
| <b>Sender MMSI</b>                 | 07.03.2023 7:50:22     | 002739999                 | 002739999 | Individual safety request                   | RX: Stand_TX_2               |   |
| 000000000                          | 07.03.2023 7:50:18     | 002739999                 | 002739999 | Individual safety request                   | TX: Stand TX 1               |   |
| Format                             | 27.02.2023 10:42:25    | 002739999                 | 002739999 | Individual safety acknowledgement           | RX: Stand_TX_2               |   |
| $\Box$ Distress                    | 27.02.2023 10:42:20    | 002739999                 | 002739999 | Individual safety acknowledgement           | TX: Stand_TX_1               |   |
| $\Box$ All ships                   | 27.02.2023 10:42:14    | 002739999                 | 002739999 | Individual safety request                   | RX: Stand_TX_1               |   |
| $\Box$ Area                        | 27.02.2023 10:42:12    | 002739999                 | 002739999 | Individual safety request                   | TX: Stand TX 2               |   |
| $\Box$ Group<br>000000000          | 30.01.2023 11:57:30    | 002739999                 | 002739999 | Individual urgency request                  | RX: Stand_TX_2               |   |
| $\Box$ Individual<br>000000000     | 30.01.2023 11:57:27    | 002739999                 | 002739999 | Individual urgency request                  | TX: Stand TX 1               |   |
|                                    | 30.01.2023 11:55:06    | All ships                 | 002739999 | All ships distress relay                    | RX: Stand TX 2               |   |
| Category                           | 30.01.2023 11:55:03    | All ships                 | 002739999 | All ships distress relay                    | TX: Stand_TX_1               |   |
| $\Box$ Distress                    | 30.01.2023 11:54:33    | 002739999                 | 002739999 | Individual distress relay request           | RX: Stand_TX_2               |   |
| $\Box$ Urgency                     | 30.01.2023 11:54:31    | 002739999                 | 002739999 | Individual distress relay request           | TX: Stand TX 1               |   |
| $\Box$ Safety                      | 30.01.2023 11:53:51    | All ships                 | 002739999 | <b>Distress Self cancel</b>                 | RX: Stand TX 2               |   |
| $\Box$ Routine                     | 30.01.2023 11:53:48    | All ships                 | 002739999 | <b>Distress Self cancel</b>                 | TX: Stand_TX_1               |   |
| <b>Distress Information</b>        | 30.01.2023 11:51:30    | 002739999                 | 002739999 | Individual routine request                  | RX: Stand TX 2               |   |
| <b>MMSI</b><br>000000000           | .                      |                           |           | the state of the state                      | man and the most of          |   |
| Nature                             | Date and Time:         | 07.03.2023 7:50:33        |           |                                             |                              |   |
|                                    |                        |                           |           | Safety                                      |                              |   |
|                                    | Format:                | Individual                |           | Category:                                   |                              |   |
| <b>Direction</b>                   | Address:               | 002739999                 |           | 002739999<br>Sender:                        |                              |   |
|                                    | Test<br>Telecommand:   |                           |           |                                             |                              |   |
| $\Box$ Received                    |                        |                           |           |                                             |                              |   |
| $\Box$ Transmitted                 |                        |                           |           |                                             |                              |   |
| Receiver / Transmitter             |                        |                           |           |                                             |                              |   |
|                                    |                        |                           |           |                                             |                              |   |
| Exclude                            | <b>EOS:</b>            | Acknowledge BO            |           |                                             |                              |   |
|                                    |                        |                           |           |                                             |                              |   |
| <b>⊠</b> DSC with errors           |                        |                           |           |                                             |                              |   |
| ⊠ Self addressed DSC               |                        |                           |           |                                             |                              |   |
|                                    | Received on:           | Stand TX 1                |           |                                             |                              |   |
|                                    | Operator:              |                           |           |                                             |                              |   |
|                                    |                        |                           |           |                                             |                              |   |
| <b>Request information</b>         | <b>Print selection</b> | $\boxdot$ Print to screen |           | <b>TRANISAS</b><br>Export selection to .csv | Export selection to .html    |   |
|                                    |                        |                           |           |                                             |                              |   |
|                                    |                        |                           |           |                                             |                              |   |
|                                    |                        |                           |           |                                             |                              |   |
|                                    |                        |                           |           | b                                           |                              |   |
|                                    |                        |                           |           |                                             |                              |   |

*Рисунок 20. Окно программы DSC DB Viewer.*

Цифрами на рисунке обозначены:

1. Параметры отбора вызовов (фильтр).

Для упрощения работы с программой и быстрым поиском нужных ЦИВ в базе данных, используется фильтр. Основными параметрами отбора являются:

- Дата/время принятия или отправления ЦИВ (при работе с лог файлом поле выбора даты заменяется на поле выбора лог файла);
- Идентификатор отправителя MMSI (если данный параметр не важен или неизвестен, то поле заполняется нулями);
- $\bullet$  Формат;
- Категория;
- Информация о принятом и/или отправленном вызове формата или категории Distress;
- Направление (принятые и/или отправленные ЦИВ);
- Идентификатор DSC Driver. Для выбора ЦИВ, которые были приняты/отправлены конкретным ЦИВ модемом. При нажатии на поле выбора открывается ниспадающее меню со списком идентификаторов DSC Driver.
- Показ ЦИВ, содержащих ошибки и показ ЦИВ, отправленных самим себе.
- Выбор базы данных для соединения. DSC DB Viewer может соединяться с двумя базами данных, в этом поле есть выбор - с какой именно базой данных работать. При выборе двух баз данных - одинаковые ЦИВы не выводятся.

Если в фильтре все значения какого-либо параметра остаются не выбранным, то это означает, что будут учитываться все эти значения (будто выбраны все).

2. Кнопка запроса из базы данных.

После того, как все параметры фильтра были выбраны, нажатием кнопки «Request information» программа делает запрос в базу данных.

3. Список вызванных из базы данных ЦИВ.

В данном окне в виде списка ЦИВ отображается результат запроса. Каждая строка – отдельный вызов, с информацией о том, когда ЦИВ был принят/отправлен, кому был адресован, кем был отправлен, его тип и каким оборудованием был принят/отправлен (идентификатор DSC Driver).

4. В данном окне появляется подробная информация о ЦИВ, выбранного в списке вызванных ЦИВ. Выбор происходит с помощью одиночного нажатия на строку вызова. При двойном нажатии на строку вызывается отдельное окно ЦИВ, пример которого изображен на рисунке 21. В данном окне имеется кнопка печати «Print».

### DSC DB VIEWER

![](_page_28_Picture_15.jpeg)

*Рисунок 21. Пример окна ЦИВ, открытого из списка вызванных ЦИВ.*

5. Кнопка печати всех вызовов, находящихся в списке вызванных из базы данных ЦИВ.

В случае, если напротив фразы «Print to screen» поставлена галочка, ЦИВ будут выведены на экран (см. рисунок 22), если галочка не стоит – вызовы будут отправлены на печать.

![](_page_29_Picture_65.jpeg)

*Рисунок 22. Пример окна DSC DB Viewer при печати ЦИВ «на экран».*

- 6. Экспорт всех вызовов, находящихся в списке вызванных из базы данных ЦИВ в формат CSV.
- 7. Экспорт всех вызовов, находящихся в списке вызванных из базы данных ЦИВ в формат HTML.

## <span id="page-30-0"></span>**DSC DRIVER**

На рисунке 23 изображено окно компонента взаимодействия с аппаратными средствами (DSC Driver). Программа предназначена для управления ЦИВ модемами, а также взаимодействия с программой RadioServer.

![](_page_30_Figure_3.jpeg)

*Рисунок 23. Окно программы DSC Driver.*

Количество программ DSC Driver соответствует количеству ЦИВ модемов в системе ГМССБ. Компонент запускается в виде стандартного окна Windows. Программа имеет двустороннюю связь с DSC Integrator.

Цифрами на рисунке отмечены области, где отображается:

1. Состояние соединения с ЦИВ модемом.

Первая строка этой области показывает состояние подключения ЦИВ модема. Возможные варианты показаны в таблице 4.

![](_page_30_Picture_147.jpeg)

*Таблица 4. Состояние подключения ЦИВ модема.*

![](_page_31_Picture_147.jpeg)

Надпись Air показывает, занят ли ЦИВ модем приемом вызова или эфир свободен (таблица 5)

*Таблица 5. Отображение занятости эфира.*

![](_page_31_Picture_148.jpeg)

2. Состояние соединения с DSC Integrator.

В системе ГМССБ DSC Driver эффективен только при подключении к серверной программе DSC Integrator. Если соединение с ней отсутствует, то все принятые модемом вызовы не будут обработаны, а также передача ЦИВ с помощью данного модема будет невозможна.

*Таблица 6. Соединение с DSC Integrator.*

![](_page_31_Picture_149.jpeg)

3. Состояние соединения с радиостанцией.

Одной из задач DSC Driver является контроль за состоянием радиостанции, на которой осуществляется прием или передача ЦИВ. Программа подключается к NAVI RadioServer и получает информацию о радиостанции, а в случае передачи вызова имеет возможность взять станцию на управление, перестроить номер канала, частоту и другие параметры, необходимые для успешной передачи ЦИВ. Полученная информация отражается в области в виде таблицы и постоянно обновляется. Содержание области зависит от диапазона радиостанции (ПВ/КВ или УКВ), ее модели и режима работы (передатчик, приемник, приемопередатчик). В случае возникновения проблемы со станцией, область состояния соединения с радиостанцией будет подсвечена красным цветом, а если RadioServer обладает информацией о причине проблемы, то соответствующее уведомление появится в содержании таблицы.

Варианты внешнего вида области показаны в таблице 7

![](_page_32_Picture_68.jpeg)

*Таблица 7. Область состояния соединения с радиостанцией.*

## <span id="page-33-0"></span>**DSC INTEGRATOR**

DSC Integrator - серверная программа, являющаяся ядром ПО NAVI DSC и выполняющая следующие задачи:

- Прием и обработка сообщений от программ DSC Driver о принятых модемами вызовах;
- Отправка информации о принятых ЦИВ программе DSC User Interface для их отображения в пользовательском интерфейсе;
- Отправка данных о принятых ЦИВ программе DSC Print для дальнейшей печати вызовов;
- Прием и обработка информации от программы DSC User Interface о необходимости отправки ЦИВ;
- Отправка команды передачи ЦИВ программе DSC Driver. Содержание ЦИВ и оборудование для передачи задается в пользовательском интерфейсе;
- **Контроль за передачей вызова и отправка информации программе DSC User Interface** об успешном или неудачном выполнении команды;
- Отправка сообщений о переданных и отправленных ЦИВ программе DSC DB Interface для последующей записи в базу данных;
- Отправка информации программе DSC Alarm о необходимости включения/отключения светозвуковой сигнализации;
- Создание лог-файлов, где содержатся все принятые и отправленные ЦИВ за сутки. Просмотр лог-файлов осуществляется с помощью программы DSC DB Viewer.

| Date/Time                             | <b>Address</b>           |                           | Call type                    |                                    |               | Sender          | List of receivers |  |  |
|---------------------------------------|--------------------------|---------------------------|------------------------------|------------------------------------|---------------|-----------------|-------------------|--|--|
| 07.03.2023 8:06:30                    | 002739999                |                           |                              | Individual routine acknowledgement |               | 002739999       | Stand TX 1        |  |  |
| 07.03.2023 8:06:19                    | 002739999                |                           | Individual routine request   |                                    |               | 002739999       | Stand_TX_2        |  |  |
| 07.03.2023 7:50:33                    | 002739999                |                           |                              | Individual safety acknowledgement  |               | 002739999       | Stand TX 1        |  |  |
| 07.03.2023 7:50:22                    | 002739999                |                           | Individual safety request    |                                    |               | 002739999       | Stand_TX_2        |  |  |
| 27.02.2023 10:42:25                   | 002739999                |                           |                              | Individual safety acknowledgement  |               | 002739999       | Stand_TX_2        |  |  |
| 27.02.2023 10:42:14                   | 002739999                |                           | Individual safety request    |                                    |               | 002739999       | Stand TX 1        |  |  |
| Date/Time                             | <b>Address</b>           |                           | Call type                    |                                    |               | <b>DSC UI</b>   | Transmitter       |  |  |
| 07.03.2023 8:06:25                    | 002739999                |                           |                              | Individual routine acknowledgement |               | <b>DUI-TEST</b> | Stand_TX_2        |  |  |
| 07.03.2023 8:06:17                    | 002739999                |                           | Individual routine request   |                                    |               | <b>DUI-TEST</b> | Stand_TX_1        |  |  |
| 07.03.2023 7:50:28                    | 002739999<br>002739999   |                           |                              | Individual safety acknowledgement  |               | <b>DUI-TEST</b> | Stand TX 2        |  |  |
| 07.03.2023 7:50:18                    |                          |                           |                              | Individual safety request          |               |                 | Stand_TX_1        |  |  |
| 27.02.2023 10:42:20                   | 002739999                |                           |                              | Individual safety acknowledgement  |               | <b>DUI-TEST</b> | Stand_TX_1        |  |  |
| 27.02.2023 10:42:12                   | 002739999                |                           | Individual safety request    |                                    |               | <b>DUI-TEST</b> | Stand TX 2        |  |  |
| D                                     |                          | IP address                | Port                         | <b>Status</b>                      |               |                 |                   |  |  |
| Stand TX 1                            |                          | 127.0.0.1                 | 6100                         | OK                                 |               |                 |                   |  |  |
| Stand_TX_2                            |                          | 127.0.0.1                 | 6105                         | OK                                 |               |                 |                   |  |  |
|                                       |                          |                           |                              |                                    |               |                 |                   |  |  |
|                                       |                          |                           |                              |                                    |               |                 |                   |  |  |
| D                                     |                          | Connection                |                              | IP address                         | <b>Status</b> |                 |                   |  |  |
| <b>DUI-TEST</b>                       |                          | <b>DSC User Interface</b> |                              | 127.0.0.1                          | OK            |                 |                   |  |  |
| DSC-DBInterface-1                     |                          | <b>DSC DB Interface</b>   |                              | 127.0.0.1                          | OK            |                 |                   |  |  |
|                                       |                          |                           |                              |                                    |               |                 |                   |  |  |
|                                       |                          |                           |                              |                                    |               |                 |                   |  |  |
|                                       |                          |                           |                              |                                    |               |                 |                   |  |  |
|                                       |                          |                           |                              |                                    |               |                 |                   |  |  |
|                                       |                          |                           |                              |                                    |               |                 |                   |  |  |
| <b>Licensed to:</b>                   | <b>Test installation</b> |                           |                              |                                    |               |                 |                   |  |  |
| <b>MMSI:</b><br>Group MMSI: 027399999 | 002739999                |                           | <b>DSC UI connected (3):</b> | <b>DSC</b> drivers connected (6):  | 1(1)<br>2(6)  |                 |                   |  |  |

*Рисунок 24. Окно программы DSC Integrator.*

Программа запускается в виде стандартного окна Windows и выглядит так, как показано на рисунке 24.

Цифрами на рисунке обозначены:

- 1. Таблица принятых ЦИВ. В ней в виде строк отображаются последние принятые вызовы с информацией о том, когда был принят, кому был адресован, кем был отправлен, тип вызова (формат и категория), каким модемом был принят. Новые ЦИВ отображаются в верху таблицы.
- 2. Таблица отправленных ЦИВ. В ней в виде строк отображаются последние отправленные вызовы с информацией о том, когда был отправлен, кому был адресован, тип вызова (формат и категория), каким модемом был отправлен, ID пользовательского интерфейса (на каком рабочем месте оператора был сформирован и отправлен). Новые ЦИВ отображаются в верху таблицы.
- 3. Таблица подключений DSC Driver. В зависимости от проекта количество ЦИВ модемов, и, соответственно, количество программ DSC Driver в системе ГМССБ может быть различно. В этой таблице в виде строк отображены все используемые в системе DSC Driver и их состояние. В каждой строке указан ID драйвера, его IP адрес, порт и статус в настоящий момент (подключен к интегратору – ОК или нет – Disconnected).
- 4. Область отображения информации о береговой станции ГМССБ, а также количестве подключенных к DSC Integrator программ комплекса (см. таблицу 8).

| <b>MMSI</b>             | Идентификатор морской<br>службы,<br>подвижной<br>присвоенный береговой станции ГМССБ |
|-------------------------|--------------------------------------------------------------------------------------|
| <b>Group MMSI</b>       | MMSI группы, в которую входит береговая станция (при<br>наличии)                     |
| Position                | Координаты береговой станции ГМССБ                                                   |
| <b>DSC UI connected</b> | Количество подключенных DSC UI (операторских мест) к<br><b>DSC</b> Integrator        |
| <b>DSC</b> drivers      | Количество подключенных DSC Driver к DSC Integrator                                  |
| connected               |                                                                                      |
| DSC DB drivers          | Количество подключенных DSC DB Interface<br>DSC.<br>к                                |
| connected               | Integrator                                                                           |
| NMEA connected          | Количество<br>подключенных программ,<br>использующих                                 |
|                         | протокол NMEA, к DSC Integrator                                                      |
| DSC print connected     | Количество подключенных DSC Print к DSC Integrator                                   |
| DSC alarm connected     | Количество подключенных DSC Alarm к DSC Integrator                                   |

*Таблица 8. Область отображения служебной информации.*

Программа DSC Integrator, как и любой компонент комплекса, может быть установлен на одном компьютере с пользовательским интерфейсом или же инсталлирован на отдельном ПК.

## <span id="page-35-0"></span>**DSC DB INTERFACE**

Программа предназначена для работы с базой данных. DSC DB Interface получает данные от программы DSC Integrator и записывает все принятые и отправленные ЦИВ в базу.

Компонент может быть установлен на отдельном ПК (например, сервере регистрации) или же на сервере. Количество программ DSC DB Interface не лимитировано, что позволяет создавать необходимое количество резервных копий, принятых и отправленных ЦИВ.

Внешний вид программы изображен на рисунке 25.

![](_page_35_Picture_106.jpeg)

*Рисунок 25. Окно программы DSC DB Interface.*

Компонент запускается в виде стандартного окна Windows и визуально показывает соединение с DSC Integrator и DSC DB Viewer (connected – соединено; disconnected – разъединено), а также отображает информацию о последнем обновлении записей базы данных.

## <span id="page-36-0"></span>**DSC PRINT**

Компонент DSC Print предназначен для оперативной печати принятых ЦИВ. Данная программа является опцией и устанавливается на компьютере для реализации функции удаленной печати ЦИВ. В качестве устройства печати выбирается установленный на компьютере принтер «по умолчанию».

Программа запускается в виде стандартного окна Windows и выглядит так, как на рисунке 26.

![](_page_36_Picture_105.jpeg)

*Рисунок 26. Окно программы DSC Print.*

Цифрами на рисунке обозначены:

- 1. Поле ЦИВ. В данном окне отображается информация о последнем принятом вызове (от DSC Integrator).
- 2. Строка состояния подключения компонента к программе DSC Integrator (connected есть соединение; disconnected – нет соединения).

Компонент DSC Print устанавливается на ПК, к которому подключен принтер. Компьютер должен быть объединен в одну общую сеть системы ГМССБ.

DSC Print имеет одностороннюю связь с DSC Integrator и, получая от него информацию о принятом ЦИВ, выводит вызов на печать. Перед тем, как отправить ЦИВ на печать, вызов проходит фильтрацию. Фильтр задается в конфигурационном файле и настраивается согласно пожеланию Заказчика. Распечатываются только те ЦИВ, которые проходят процедуру фильтрации (имеется разрешение на печать данного формата/категории).

## <span id="page-38-0"></span>**DSC ALARM**

Компонент DSC Alarm предназначен для вывода информации на Блок Световой Сигнализации. Данная программа устанавливается на сервере для реализации вывода состава ЦИВ, времени по Гринвичу, местного времени, MMSI и другой информации поступающей из программ DSCIntegrator, MeteoServer, NaviHarbour или записанной в файле конфигурации.

![](_page_38_Figure_3.jpeg)

Интерфейс программы приведен на рисунке 27 .

*Рисунок 27. Окно программы DSC Alarm.*

Цифрами на рисунке обозначены:

- 1. Поле повторяющее индикацию на Блоке Световой Сигнализации.
- 2. Строка состояния связи компонента с Блоком Световой Сигнализации (connected – есть соединение; disconnected – нет соединения).
- 3. Строка состояния связи компонента с внешним редактором (connected есть соединение; disconnected – нет соединения).
- 4. Строка состояния подключения компонента к программам DSC Integrator, MeteoServer, NaviHarbour (connected – есть соединение; disconnected – нет соединения).

#### DSC ALARM

![](_page_39_Picture_193.jpeg)

Рисунок 28. Окно программы DSC Alarm вкладка Control.

На рисунке 28 изображена вкладка Control на которой находятся органы диагностики и настройки БСЗ.

- В рамке **Clock** расположены кнопки позволяющие изменить расположение, шрифт, и цвет шрифта часов.

- В рамке **Small clock** расположены кнопки позволяющие изменить расположение, шрифт, и цвет шрифта малых часов.

- Кнопка Set Clock записывает в БСЗ время из системы на которой запущена программа.
- Кнопка Clear display очищает экран БСЗ.
- Кнопка Clear VTS Messages убирает с экрана сообщения от NAVI-Harbour.
- Кнопка Clear DSC Messages убирает с экрана сообщения от DSC Integrator.
- В рамке **Test** находятся органы управления направленные на диагностику БСЗ:
	- кнопки в области Fill Display расположены кнопки позволяющие закрасить экран определенным цветом (Red – красный, Green – зеленый, Blue – синий, White – белый),
	- область Picture позволяет вывести на экран заранее записанные в память БСЗ изображения,
	- область Sound позволяет выбрать и воспроизвести сигнал заранее записанный в БСЗ.

# <span id="page-40-0"></span>**Требования к квалификации пользователя**

- Высшее или среднее профессиональное образование с дополнительной подготовкой по оборудованию,

- знание операционных систем Unix/Linux, Windows,

- эффективно использовать оборудование объекта ГМССБ в соответствии с установленными процедурами ГМССБ,

- осуществлять контроль работоспособности и основных эксплуатационных параметров оборудования объекта ГМССБ,

- вести радиотелефонные переговоры с иностранными судами на английском языке с использованием "Стандартных фраз ИМО для связи на море" (для операторов береговых станций морских районов А1 и А2 ГМССБ),

- готовить и передавать судам сообщения службы НАВТЕКС (для операторов береговых станций службы НАВТЕКС).

# <span id="page-40-1"></span>**Техническая поддержка**

Вопросы возникающие в ходе работы с ПО следует направлять в ООО "Транзас Навигатор":

- Россия, Санкт-Петербург, 199178, 7-я линия ВО д.76 офис 501
- Тел.: +7(812)325-31-31
- Факс:  $+7(812)325-31-32$
- [tnr@transas.org](mailto:tnr@transas.org)
- www.transas.ru

Все обращения рассматриваются в рабочее время (Europe GMT+3), ответы и оказание поддержки в штатном режиме предоставляются не позднее 48 часов с момента обращения.